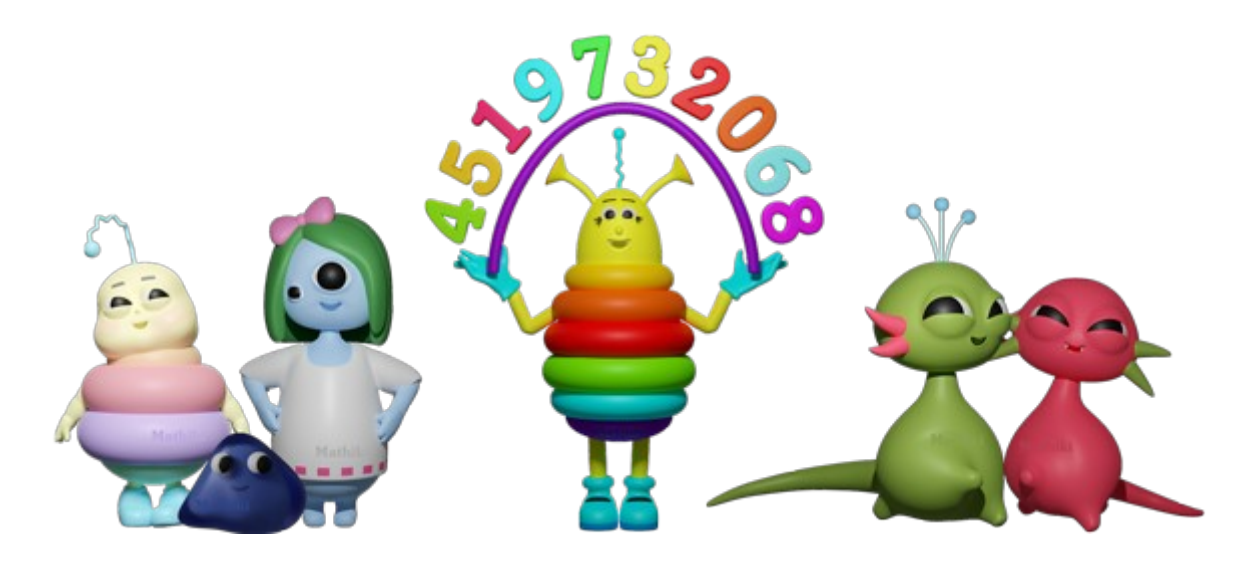

## **Beschreibung, wie Ihr den Mathe-Online-Kurs für Mathiki einrichtet**

Hallo Ihr Lieben da draußen!

In diesem PDF möchte ich Euch erklären, wie der Mathe-Online-Kurs im Mathiki-Camp funktioniert. Eigentlich ist alles ganz einfach.

Der Mathe-Online-Kurs ist nicht viel anders als ein normaler Mathe-Kurs hier vor Ort. Gut, ein bisschen anders ist es schon. Ihr seht mich nicht und ich sehe Euch nicht. Der Rest ist aber gleich. Statt meinem Blatt Papier auf dem Tisch übertrage ich Euch meinen Bildschirm, auf dem das Blatt Papier liegt und auf dem ich während des Mathe-Online-Kurses schreibe. Wenn Ihr mir vorher Eure Aufgaben schickt, blende ich diese auch mit ein. Wir unterhalten uns über das Mikrofon. Außerdem braucht Ihr auch noch einen Kopfhörer. Irgendwie müsst Ihr mich ja hören. Aber das dürfte kein Problem sein, denn jedes Smartphone hat mittlerweile Kopfhörer mit Mikrofon.

Bevor Ihr meinen Bildschirm sehen könnt, müsst Ihr selbst ein wenig Hand anlegen. Zeigt mir Euer technisches Verständnis. Das kriegt Ihr hin. Ich glaub an Euch.

Die ganze Kommunikation findet über Discord statt. Das ist eine App, die Ihr entweder aus dem PlayStore/AppStore oder auf eurem PC/Notebook installieren müsst. Und – Ihr müsst Euch dort registrieren.

Ihr denkt jetzt bestimmt: "Oh Gott, ich muss was installieren, das krieg ich nicht hin. Und was? Ich soll meine Daten hergeben? Niemals!" Zum ersten Punkt: Hey, nicht schon wieder aufgeben! Wir kriegen das gemeinsam hin. ich habe im Anschluss eine genaue Anleitung geschrieben, wie die Installation abläuft. Bis jetzt haben es alle ohne Probleme hinbekommen. Dann schafft Ihr das auch. Es ist wirklich nicht schwer! Und zum zweiten Punkt: Ihr braucht gar nichts preisgeben. Es wird nur eine gültige E-Mail-Adresse benötigt, mehr nicht. Nur so können wir miteinander in Verbindung treten.

Die Bezahlung für den Mathe-Online-Kurs erfolgt per Überweisung. Ihr bekommt vor dem Mathe-Online-Kurs eine Rechnung von mir. Die Preise sind dieselben wie bei einem normalen Mathe-Kurs im Mathiki-Camp. Ihr findet Sie auf meiner Website www.mathiki.de unter "Preise im Mathiki-Camp". Die Bezahlung erfolgt nur per Vorkasse. Erst wenn die Kursgebühr bei mir eingegangen ist, führe ich den Kurs durch. Das versteht Ihr sicherlich. Wir müssen uns ja erst einmal kennenlernen. Erfolgt die Bezahlung zu spät oder gar nicht, entfällt der Termin ersatzlos.

Jetzt liegt es an Euch. Überlegt nicht solange, sondern nutzt die Möglichkeit, die Euch das Mathiki-Camp bietet. Gemeinsam vertreiben wir die Angst gegen "die große Unbekannte" - die Mathematik und trotzen der Corona-Pandemie!

Eure Peggy Schubert Inhaberin des Mathiki-Camps in Burgdorf

## **Schritt-für-Schritt-Anleitung zur Einrichtung von Discord für Mathiki**

Wenn Ihr bereits Discord benutzt, könnt Ihr die Installation überspringen.

Wenn Ihr Discord noch nicht nutzt, dann lest Euch diese Anleitung BITTE unbedingt durch. Stellt VOR dem Mathe-Online-Kurs sicher, dass Euer Mikrofon und Eure Kopfhörer funktionieren. (Bei der Benutzung eines Smartphones oder Tablets sind ja Mikrofon und Kopfhörer automatisch vorhanden.)

(Außerdem wundert Euch bitte nicht, dass einiges auf den Bildern zensiert ist. #Datenschutz)

- Ihr könnt Discord auf dem PC/Notebook oder aber auch auf dem Smartphone oder Tablet installieren.
- Wenn Ihr Discord auf dem PC/Notebook installieren möchtet, dann geht auf die Webseite [https://discord.com](https://discordapp.com/)

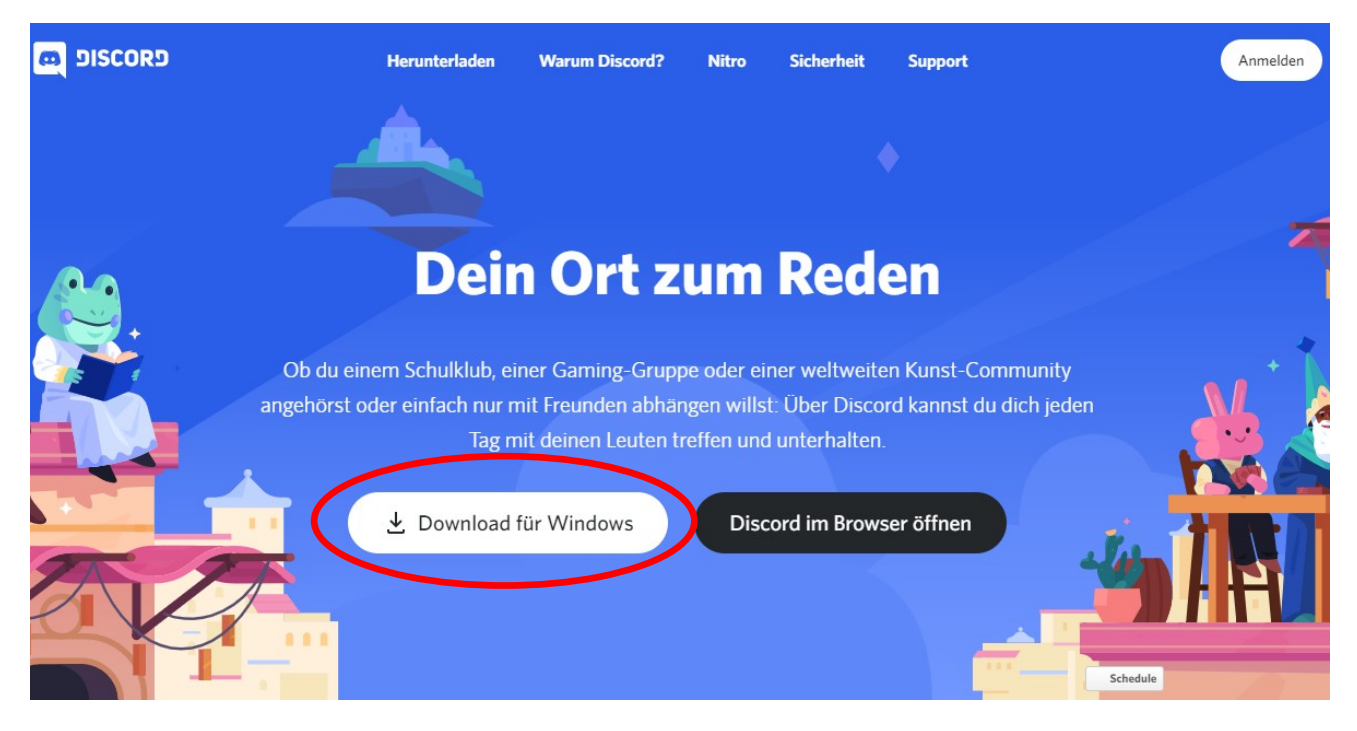

- Nun könnt Ihr Discord herunterladen.
- Wenn Ihr auf "für Windows herunterladen" klickt, sollte der Download des Discord Installers starten (Dieser befindet sich nun im Download Ordner auf Eurem PC.). Führt diesen aus und installiert das Programm.
- Möchtet Ihr Discord auf dem Smartphone oder Tablet installieren, dann sucht im AppStore bzw. GooglePlayStore nach der App "Discord – Chat für Gamer" und installiert die App.

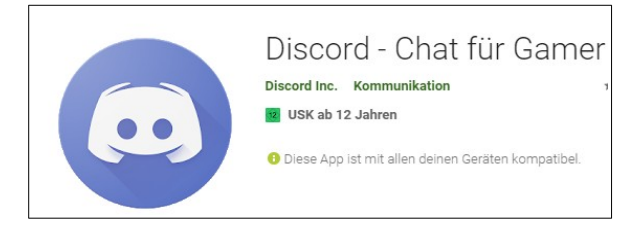

- Bevor Ihr Euch bei Discord anmelden könnt, müsst Ihr Euch bei Discord registrieren.
- Bitte klickt auf "Registrieren" wie im folgenden Bild gezeigt.

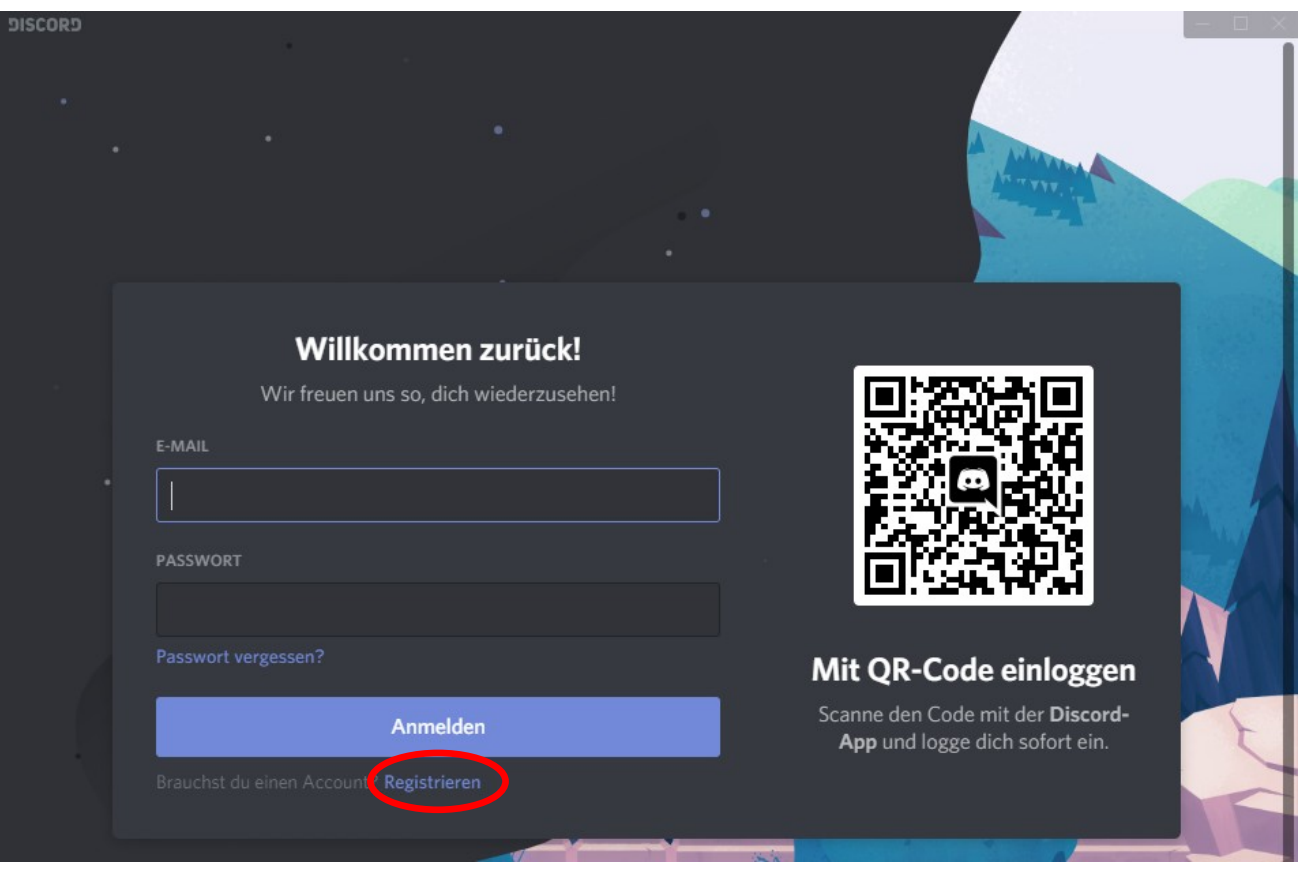

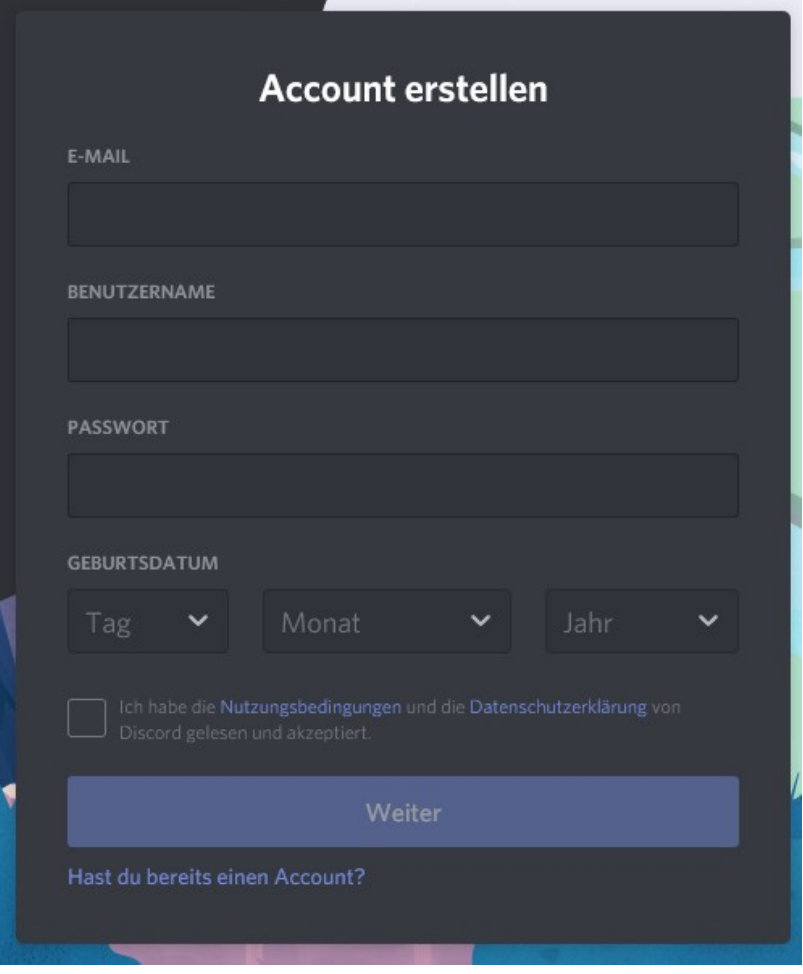

- Füllt das Formular aus. Gebt eine gültige E-Mail-Adresse an. Der Benutzername muss nicht unbedingt ein voller Name sein. (Ihr könnt Euch also auch "BlubsiFisch" oder "Kücheninsel" nennen. Wie Ihr wollt.) Was wichtig ist, ist dass Euer Passwort stark ist (also möglichst lang, kombiniert mit Zahlen und Buchstaben). Schreibt Euch das irgendwo auf, wo Ihr es später immer wiederfindet!
- Ihr müsst auch Euer Geburtsdatum eingeben. **In Discord ist es so, dass Ihr erst freigeschalten werdet, wenn Ihr 16+ Jahre seid. Wenn Ihr jünger seid, dann müssen Eure Eltern den Zugang erstellen!**
- Bestätigt die Nutzungsbedingungen und die Datenschutzerklärung und klickt auf "Weiter".
- Es erscheint das Discord Interface:

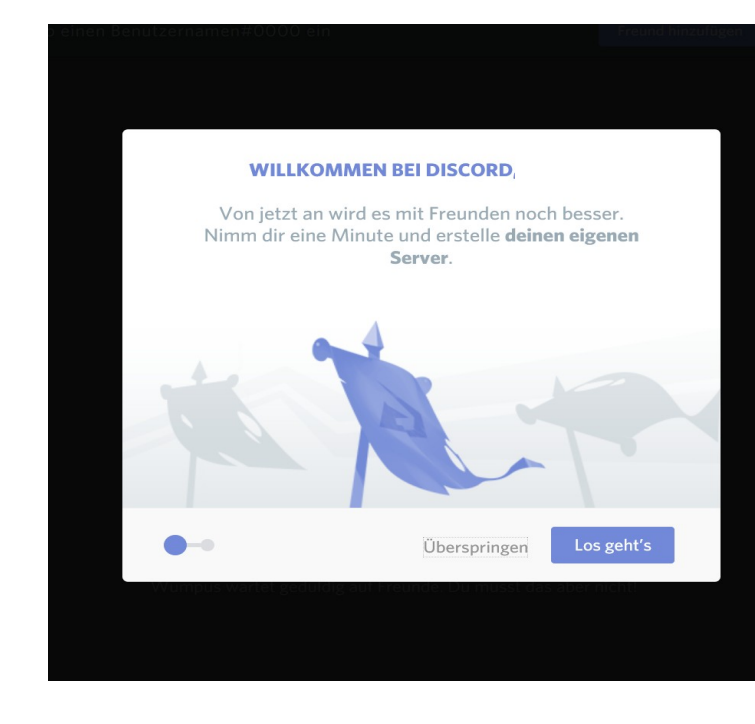

Die folgende Nachricht könnt Ihr "Überspringen":

- Ihr bekommt auf Grund Eurer Registrierung eine E-Mail.
- Bevor Ihr mit dem Chatten beginnen könnt, müsst Ihr diese E-Mail, die Ihr von Discord erhalten habt, bestätigen. (Der Bildschirm unten erscheint, wenn Ihr das noch nicht getan haben.)

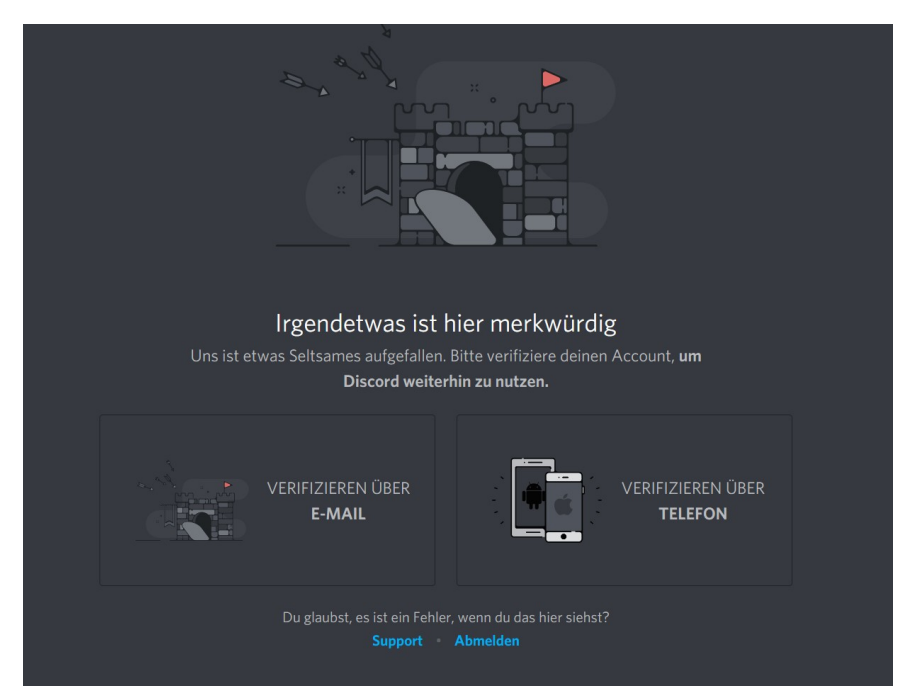

• Nach der E-Mail-Bestätigung erscheint der folgende Bildschirm:

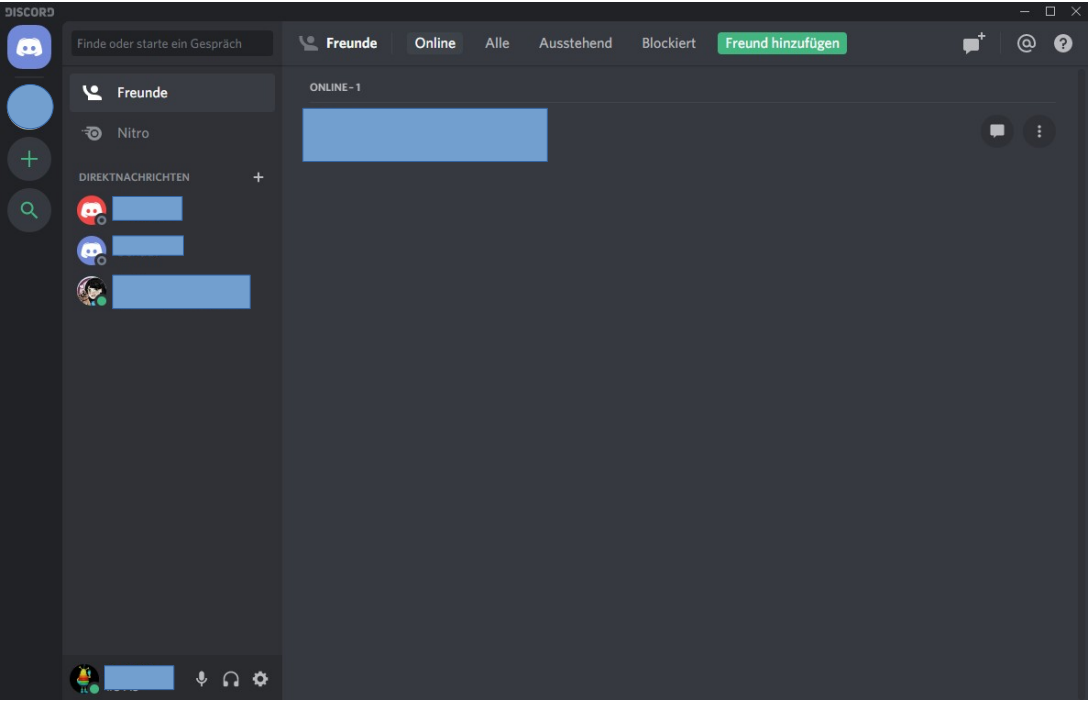

- Unten links an der Kante seht Ihr Euren Benutzernamen und darunter steht eine Nummer beginnend mit einem Lattenkreuz. Diese beiden Sachen kombiniert ergeben Euren eindeutigen Namen bei Discord.
- Wenn Ihr Euch also Osterhase genannt habt und darunter steht #1234, dann lautet Euer Discordname: Osterhase#1234.
- **Genau diesen Namen benötige ich, damit ich mich mit Euch über Discord verbinden kann.**

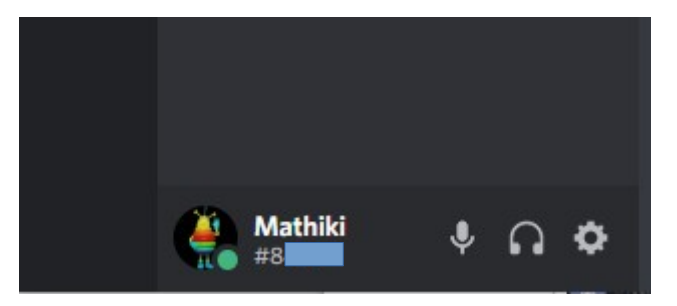

• Wenn ich Euch bei mir zugelassen habe, erhaltet Ihr eine Mitteilung, dass Mathiki sich mit Euch in Verbindung setzen möchte. Das müsst Ihr noch bestätigen. Dann kann es auch schon losgehen.

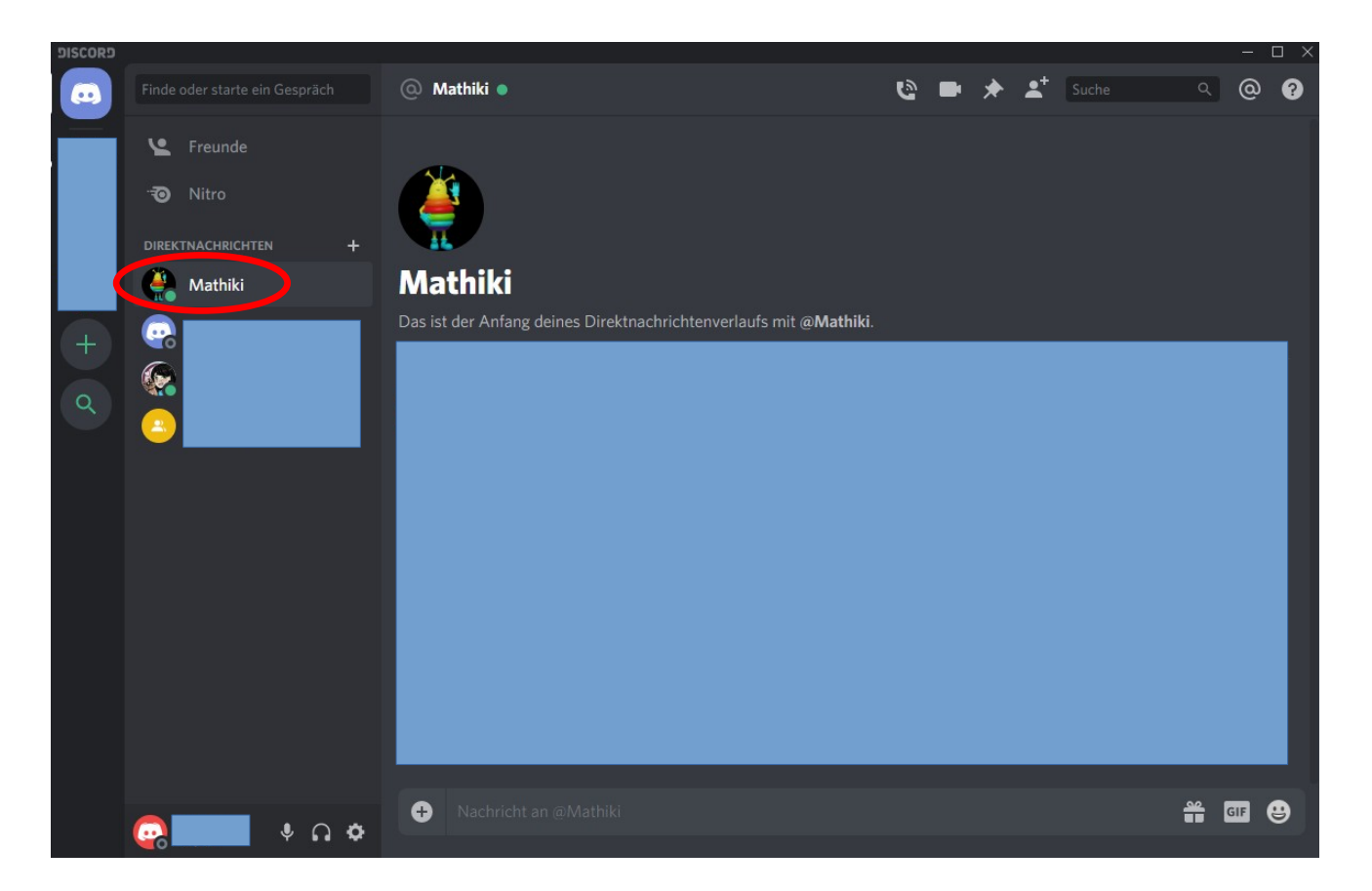

- Ihr findet mich jetzt in der Liste auf der linken Seite unter den Direktnachrichten. Wenn Ihr Mathiki anklickt, können wir direkt mit dem Chatten beginnen. (Wundert Euch bitte nicht, wenn überall blaue Kästchen sind. Aus datenschutzrechtlichen Gründen musste ich hier einiges verdecken.)
- Ihr könnt Euch von Discord abmelden, wenn Ihr auf das kleine Zahnrad links unten klickt.

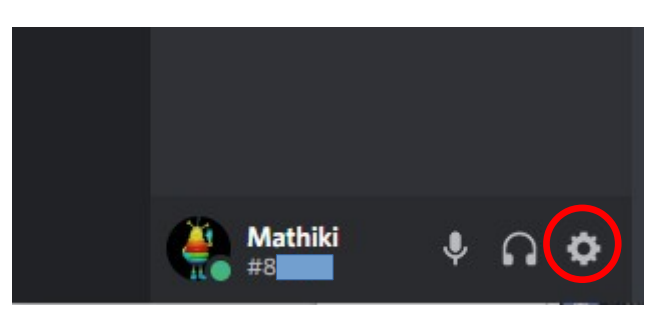

Es erscheint der folgende Bildschirm:

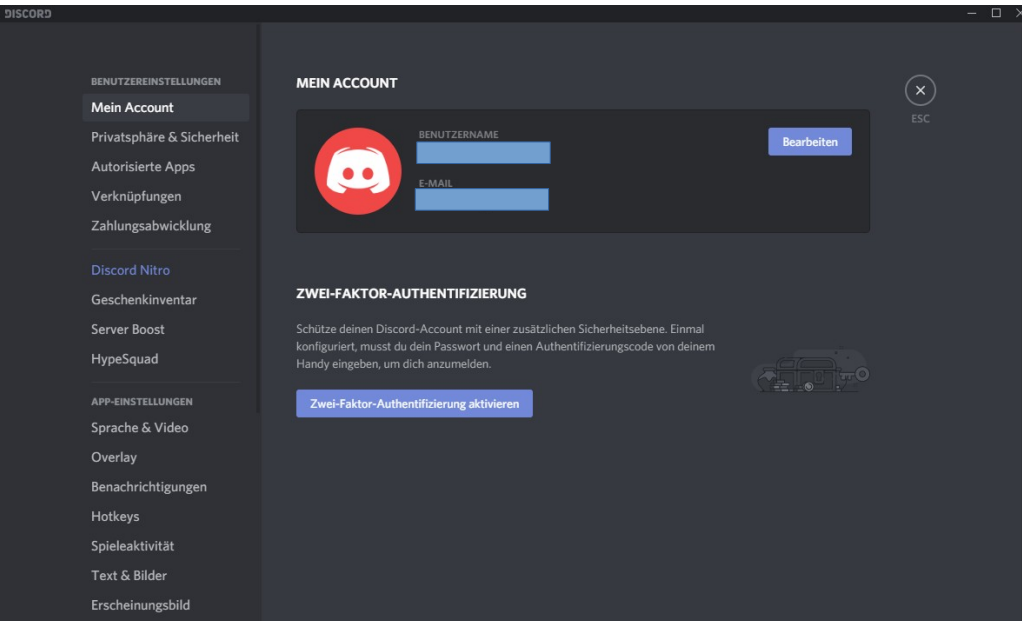

• Wenn Ihr links ganz nach unten scrollt erscheint irgendwann der Punkt Abmelden.

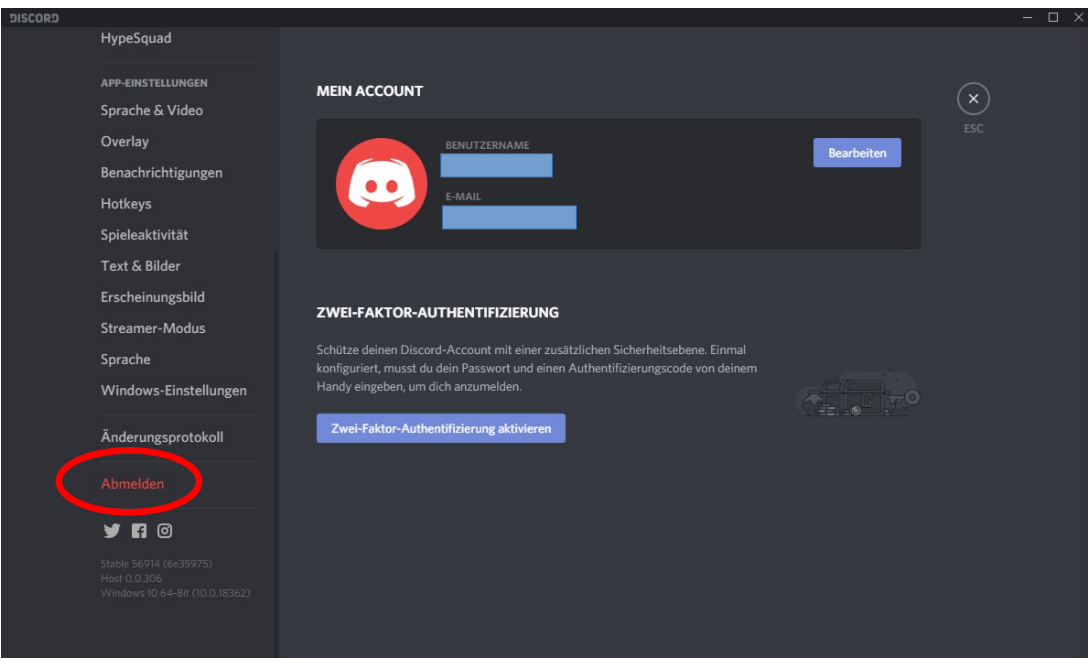

• Alles Weitere klären wir, wenn wir uns das erste Mal bei Discord verabreden. Wir testen dann erst einmal, ob alles funktioniert. Erst wenn alles Okay ist, fängt der Mathe-Online-Kurs an.